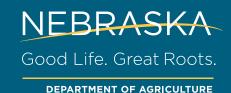

## MI-APPS INSTRUCTION GUIDE FOR NEBRASKA ELECTRONIC HEALTH CERTIFICATES

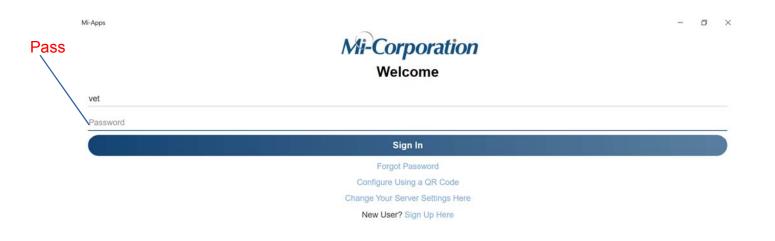

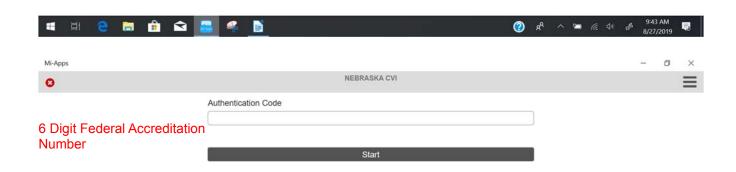

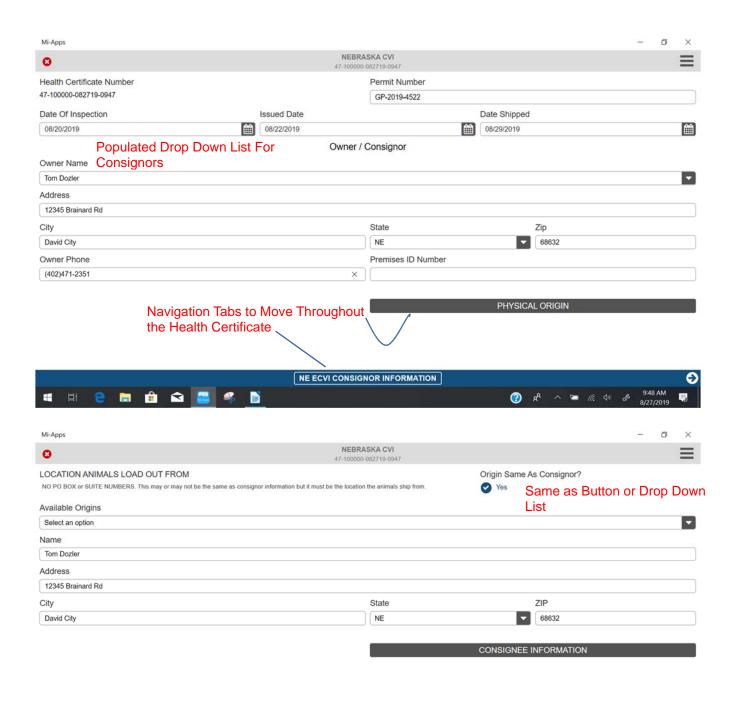

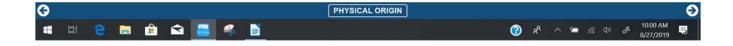

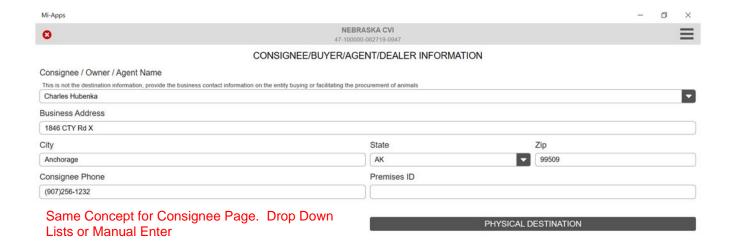

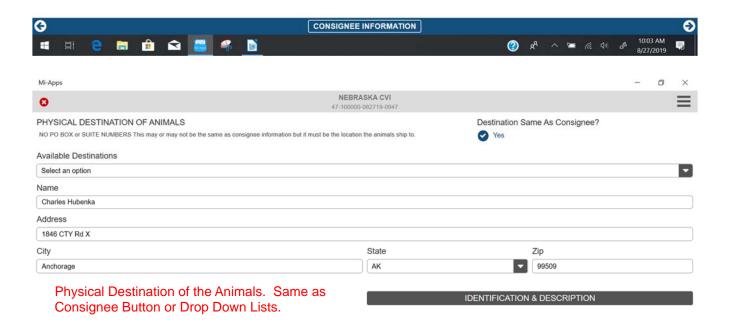

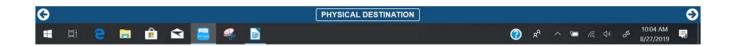

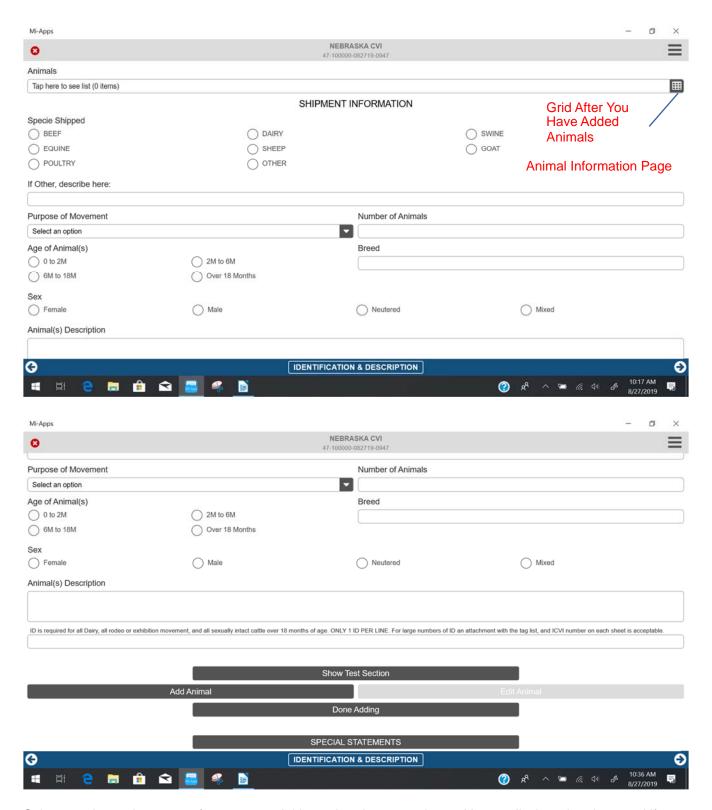

Select species and purpose of movement. Add your head count and age. You can list breed and sex and if you choose write a brief description of your animal addition. List identification number if needed. You can also do any test information. Once you have your information added for an individual animal, hit "ADD ANIMAL". You can do this as a single head count entry or multiple head count entry which puts your information in the grid and adds it to the Health Certificate. Once you have hit ADD ANIMAL you will want to click "DONE ADDING" which clears the fields on this page. From there you can start over for more entries or multi-species entries or you can move onto the next page of the Health Certificate.

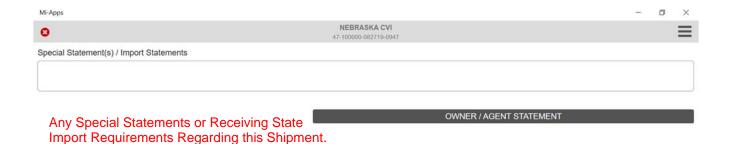

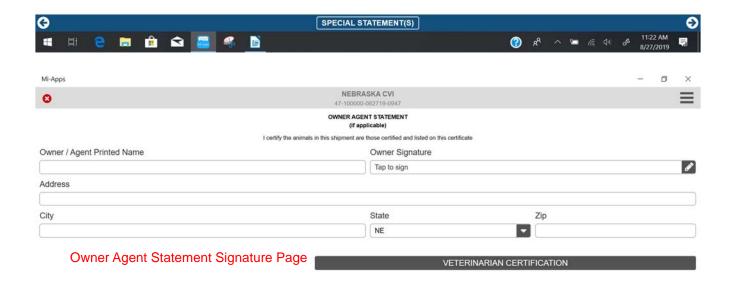

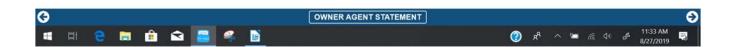

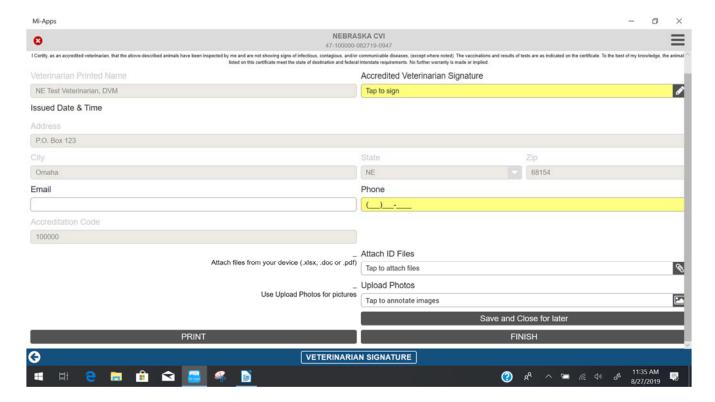

Veterinarian Signature Page. On this page, you can attach files such as Identification Lists or Photos for Horses. You can also email a copy of the Health Certificate to yourself, client, or transporter. Email addresses are separated by using a semicolon; you can also print a hard copy of the Health Certificate. Once you are done filling out the Health Certificate you can hit "Finish" and a copy of the Health Certificate will be sent to The Nebraska Department of Agriculture. We recommend printing or emailing a copy to yourself for your records.